## Adding Shadows to a Camera View

Reference Number: **KB-00230** Last Modified: **September 25, 2018**

The information in this article applies to:

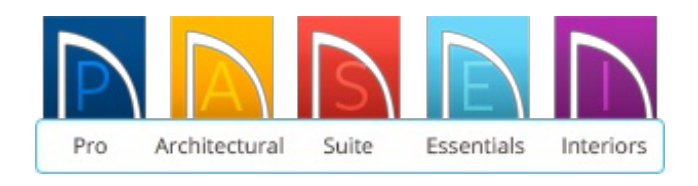

## QUESTION

I would like to see shadows in my camera views. How can I accomplish this?

## ANSWER

Shadows can be turned on in each individual camera view, or within the default settings so they display for all camera views created going forward.

To enable shadows for an individual camera view

1. Select **3D> Create Camera View> Full Camera [O]** and click and drag out a camera view of either the interior, or exterior of the structure.

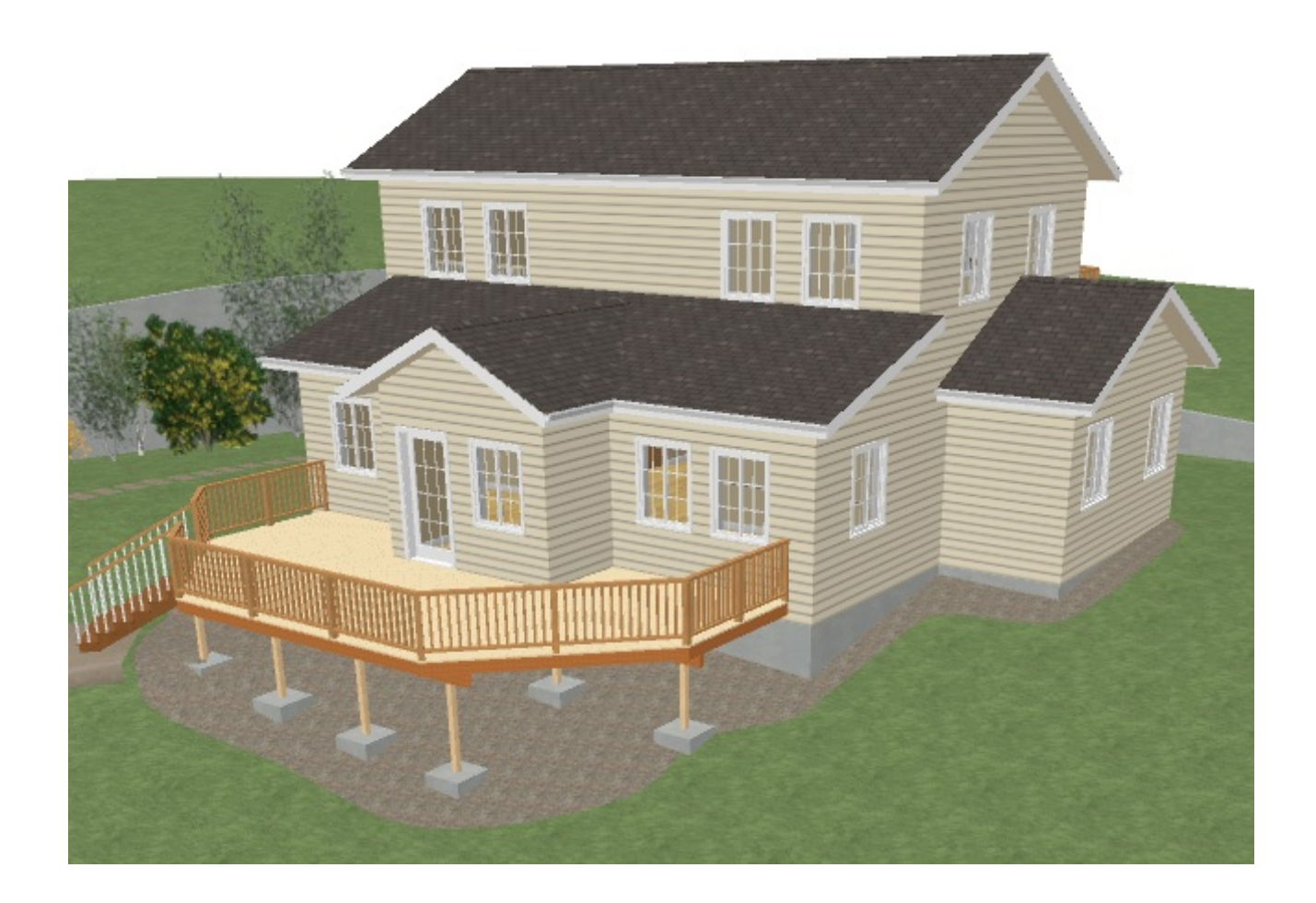

- 2. Once the 3D view has generated, select**3D> Edit Active Camera** .
- 3. In the Camera Specification dialog that appears, check the**Show Shadows** box and hit **OK** to confirm the change.

**Note:** Ray Casted Sun Shadows create higher quality shadows cast by sun light. These may take longer to generate within the view and will only update when the camera is not moving.

4. The view will update and shadows will now be displayed.

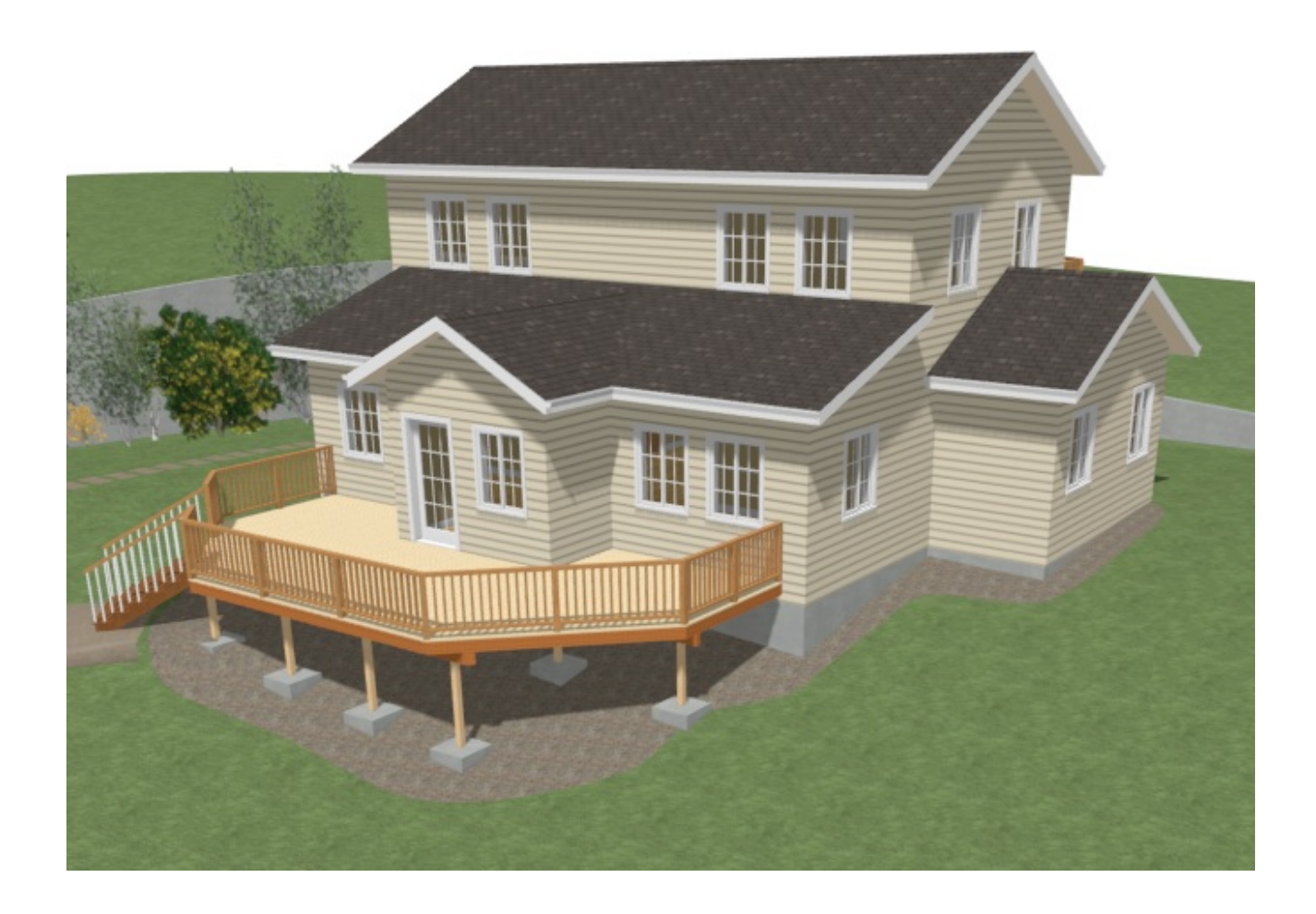

To enable shadows in the Default Settings

- 1. With a plan open, navigate to **Edit> Default Settings> Camera Tools**, click on one or more of the Camera options listed here and then click **Edit**.
- 2. In the Camera Defaults dialog that opens, check the**Show Shadows** box and hit **OK** to confirm the change.
- 3. Now, any newly created camera views that relate to the Camera Default that was changed will have shadows enabled.

To edit the Sun light

1. In a camera view, select **3D> Lighting> Adjust Sunlight** .

2. In the **Adjust Sunlight** dialog, you can adjust the Intensity, Color, Tilt Angle and

Direction Angle of the sun's light.

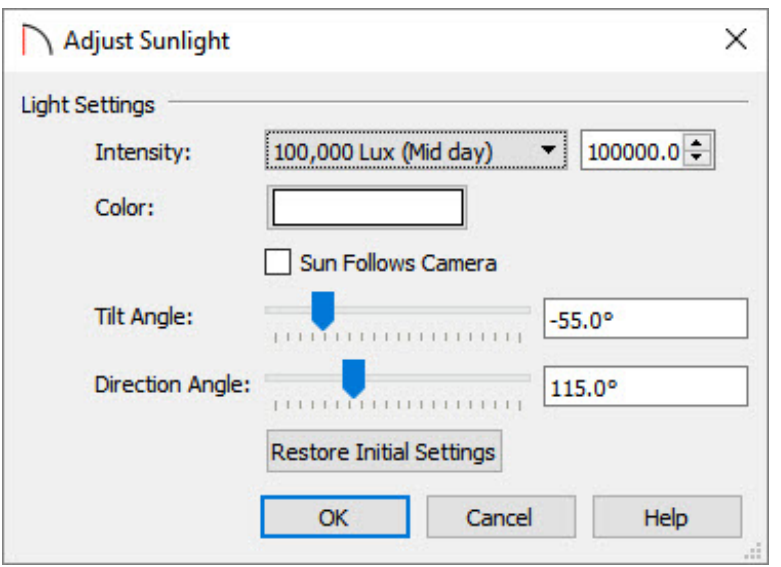

To place and modify a Sun Angle line in Home Designer Pro

- 1. In Home Designer Pro, a Sun Angle line can be placed by selecting**CAD> Lines> Sun Angle**  $\frac{1}{2}$ , and then clicking and dragging in the plan to place it.
- 2. After a Sun Angle line is placed, a **Sun Angle Specification** dialog will open.

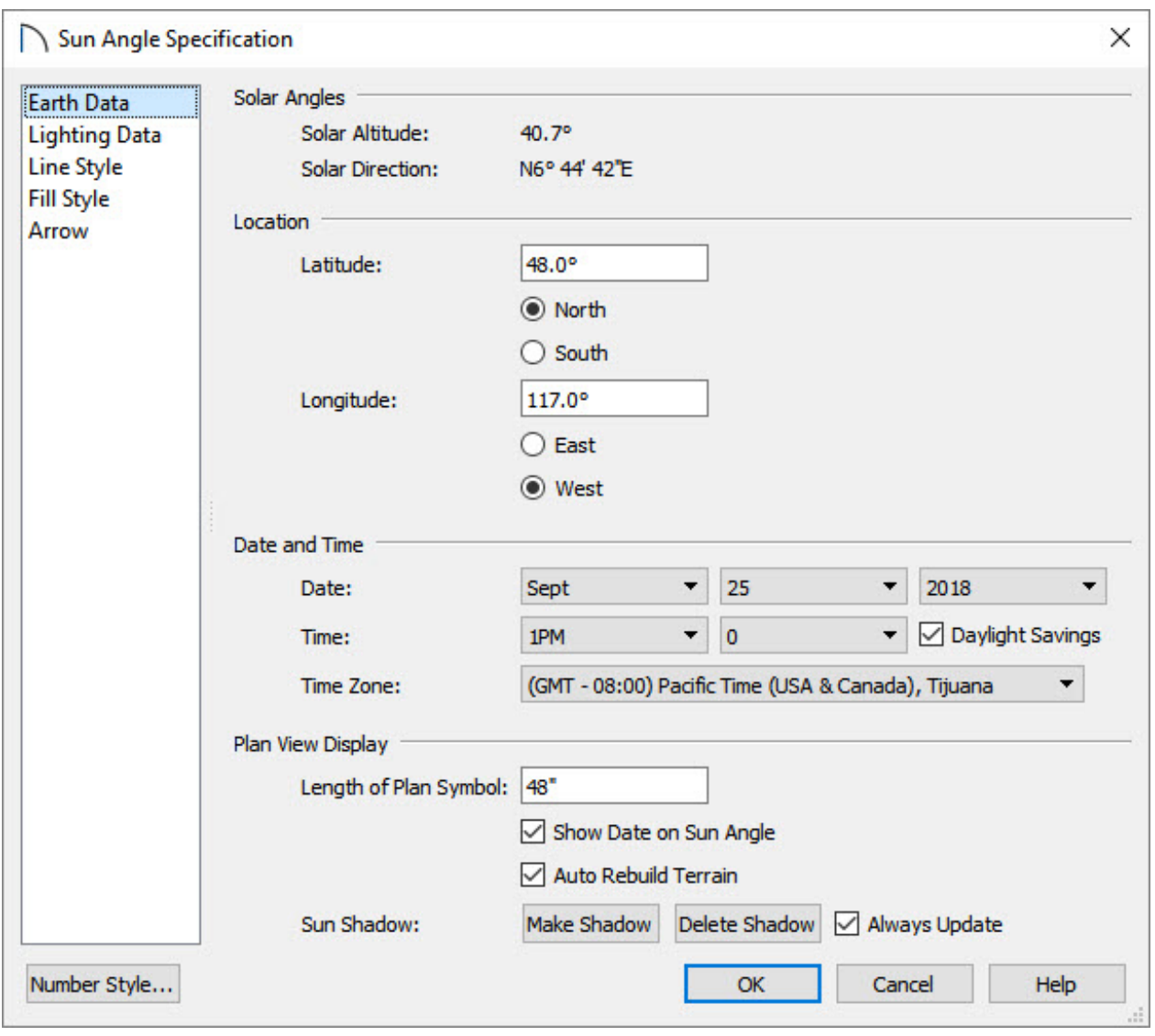

Here, you can specify the exact Latitude and Longitude of the plot, as well as the date and time to generate more accurate shadows.

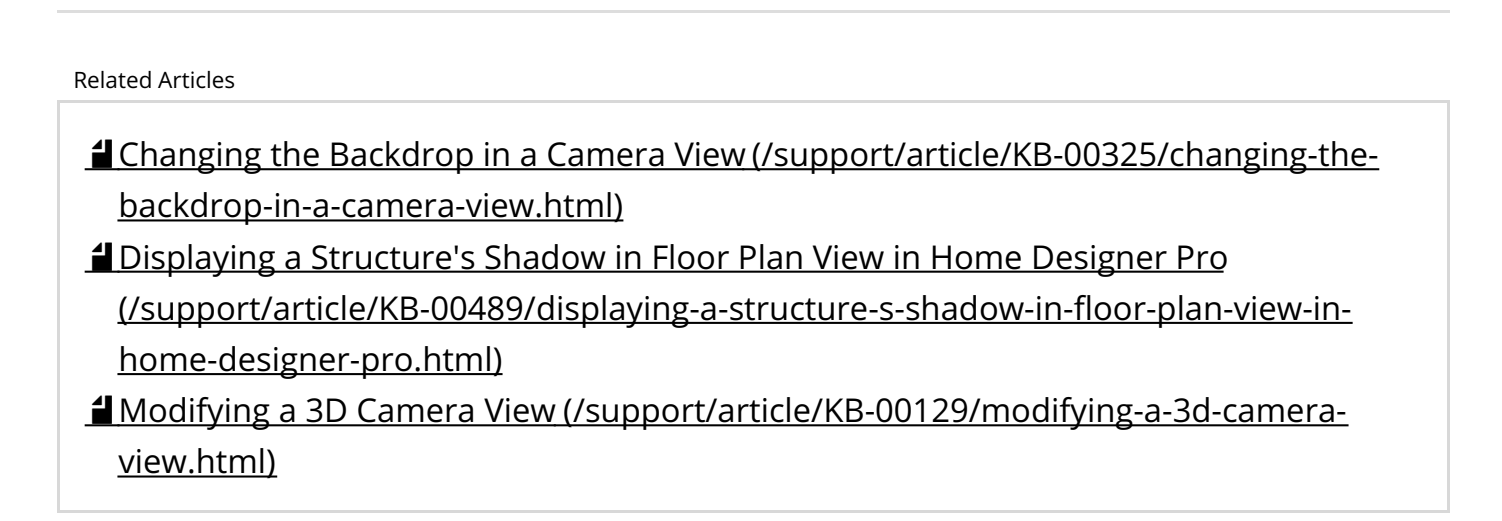

©2018 Chief Architect, Inc. All rights reserved // Terms of Use [\(https://www.chiefarchitect.com/company/terms.html\)](https://www.chiefarchitect.com/company/privacy.html) // Privacy Policy